# **Guide de réservation de train et/ou d'hôtel par Chorus DT**

**Intervenants Examens et Concours** (agents rémunérés par l'académie de Limoges)

Vous avez la possibilité de réserver vos billets de train et/ou votre séjour à l'hôtel par Chorus DT, évitant ainsi l'avance de frais dans le cadre de votre convocation par l'académie de Limoges en tant que membre de jury, examinateur ou correcteur.

L'application CHORUS-DT peut être utilisée :

- de n'importe quel ordinateur disposant d'une connexion Internet, via le site Internet du rectorat de Limoges :<https://portail.ac-limoges.fr/arena>
- sur le réseau académique : [http://intranet.ac](http://intranet.ac-limoges.fr/arena)[limoges.fr/arena](http://intranet.ac-limoges.fr/arena)

L'authentification pour accéder aux applications se fait en saisissant l'identifiant et le mot de passe de votre messagerie académique.

Vous accèderez ensuite à Chorus DT dans la rubrique « Gestion des personnels », « DT : Gestion des déplacements temporaires ».

NB : Pendant toute la procédure, Il est conseillé d'enregistrer régulièrement la saisie. En cas d'erreur de saisie, il est possible de supprimer une ligne à tout moment en cochant la case se trouvant à l'extrémité gauche de la ligne puis en cliquant sur le bouton corbeille situé en bas de l'écran à gauche.

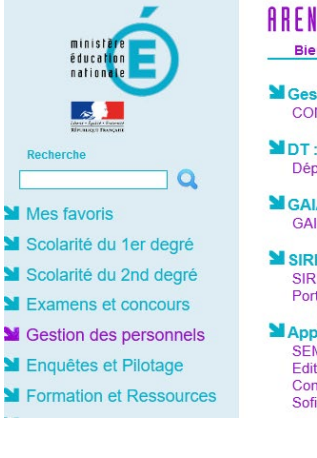

### **ARENA - Accédez à vos applications** Bienvenue M.

- **M** Gestion des enseignants **COMPAS 2D Accompagnement et gestion**
- **NDT**: Gestion des déplacements temporaires Déplacements Temporaires
- **M** GAIA : Gestion de la formation continue GAIA - Accès individuel
- **M** SIRHEN SIRHEN-PRODUCTION Portail Gestionnaire **Portail SIRH**
- MApplications locales de gestion des personnels SEMAPHORE PUBLIC - Accès établissement Edition de cartes de visites... Congés (AGADIR) Sofia-FMO-Formations académiques EAFC

#### I-Prof Assistant Carrière **I-Prof Gestion**

Derniè

Mon Portail Agent Colibris - Mon Portail RH

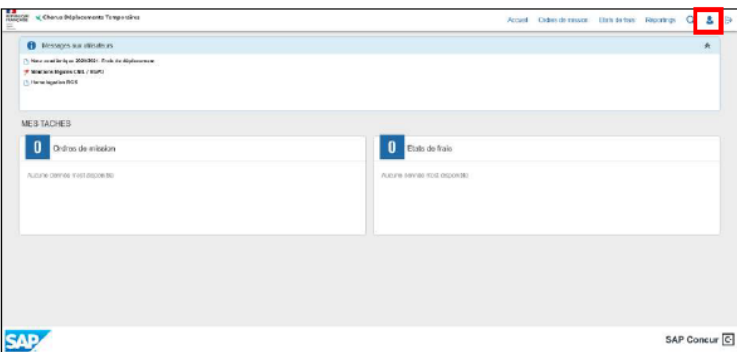

Vous accédez à la page d'accueil Chorus.

# **Processus synthétique dans Chorus DT :**

#### - **1/ Paramétrer son profil (si 1ère demande)**

• **Dans l'onglet Infos générales du profil :** 

Indiquer TAMP (Agence Amplitudes) dans la case « Agence de voyages » Indiquer sa date de naissance dans la case « Date de naissance »

- **Dans l'onglet Coordonnées** Indiquer un numéro de téléphone dans la case « Téléphone professionnel » Indiquer un mail dans la case « E-mail professionnel »
- **Dans l'onglet Préférences voyageurs,** Indiquer dans « Entité de facturation » « MENESR Standard avec Low Cost »
- 2/ Création d'un OM candidat concours
- **Cliquer sur créer OM**

#### **2.1A – Réservation du train uniquement OU le train et l'hôtel**

- Cliquer sur l'icône du train
- Cliquer sur aller simple/aller retour/multidestinations en fonction du trajet
- Indiquer les lieux de départ et d'arrivée ainsi que les dates et horaires du trajet
- Cliquer sur « Lancer la recherche »
- Cliquer sur « Passer à la réservation »
- Cliquer sur « Afficher les tarifs » pour le train de votre choix
- **Sélection du tarif le plus élevé**
- Vérifier les informations et compléter si besoin les préférences de voyages
- Cliquer sur « Réserver le billet de train et continuer »
- Contrôler les informations et cliquer sur « Suivant »
- Si réservation en plus de nuitée(s), cliquer dans la rubrique « Ajouter à votre itinéraire » sur l'icône Hôtel et passer à l'étape 2BA
- Si pas d'autres réservations, cliquer sur « Suivant », puis sur « Confirmer la réservation » et vous retournez automatiquement sur Chorus DT

#### **2.1B – Réservation de l'hôtel uniquement**

- Cliquer sur l'icône du lit
- 2BA : Indiquer la commune de séjour, les dates d'arrivée et de départ
- Cliquer sur « Passer à la réservation »
- Affiner la recherche si besoin avec l'adresse souhaitée dans le menu de gauche
- Cliquer sur « Afficher les chambres » pour l'hôtel sélectionné
- Cliquer sur le prix de l'offre souhaitée (NB : petit-déjeuner possible)
- Cliquer sur « Réserver l'hôtel et continuer »
- Cliquer sur « Confirmer la réservation »

#### **2.2 – Création de l'OM (ordre de mission)**

- Dans l'onglet Type de mission, sélectionner « OM Classique »
- Indiquer la destination principale (lieu de la mission), les dates de départ et d'arrivée
- Indiquer le lieu de départ et le lieu de retour (résidence administrative ou familiale)
- Indiquer l'objet de la mission (intitulé de la mission (ex : Réu orga jury CAPES SES) avec le numéro figurant en haut de votre convocation))
- Saisir dans la case « Enveloppe de moyens » l'un des codes en jaune cidessous en fonction de l'examen/concours lié à votre mission :

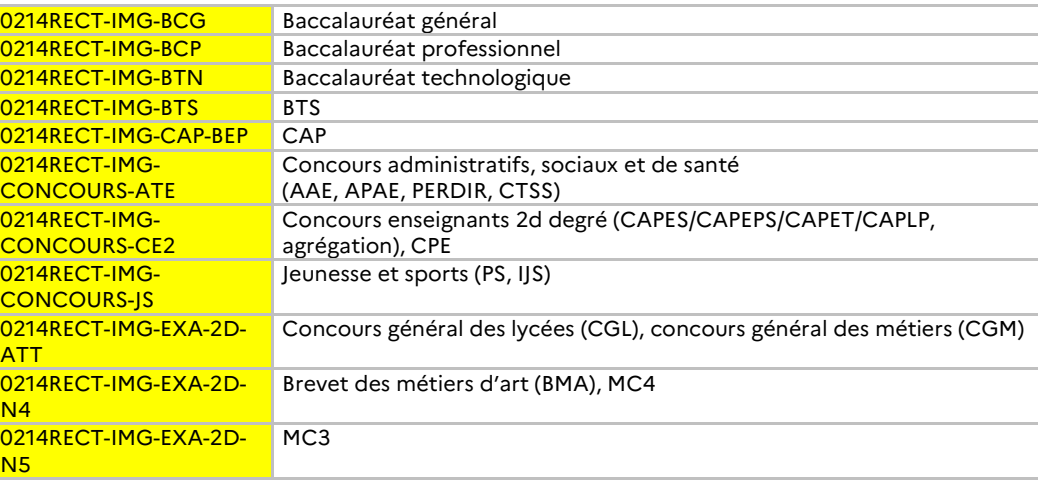

- **Cliquer sur Enregistrer**
- Cliquer sur l'onglet « Prestations » et contrôler les réservations effectuées
- Cliquer sur la case rouge en bas à droite « Refuser/Valider »
- Cliquer sur « Passer au statut : 2 Attente de validation du VH1 »
- Dans la case « Valideur Hiérarchique », indiquer « **VALAGEAS MARYLENE** »
- Cocher la case « Prévenir le destinataire par un e-mail »
- Cliquer sur « Confirmer le changement de statut »

**L'OM est en attente de validation : dès validation, le billet de train et/ou la réservation de l'hôtel seront envoyées par mail à votre messagerie professionnelle.**

# **Processus détaillé dans Chorus DT**

- **1/ Vérifier le paramétrage de son profil (si 1ère demande)**

#### Dans l'onglet > Coordonnées

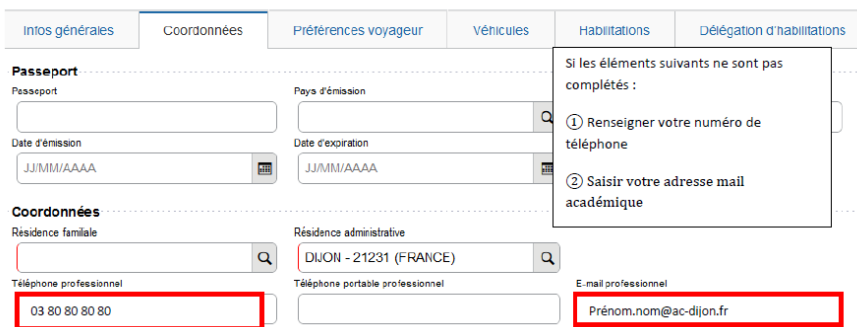

#### Dans l'onglet > Infos générales :

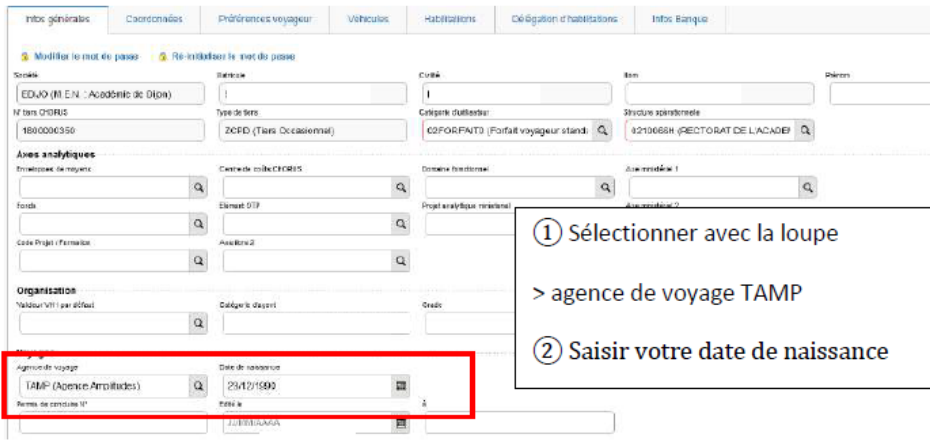

## Dans l'onglet > Préférences voyageurs

### Il faut sélectionner l'entité de facturation

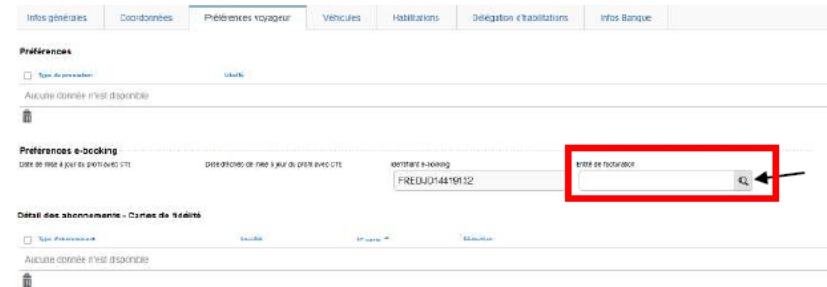

## **ENTITÉ DE FACTURATION**

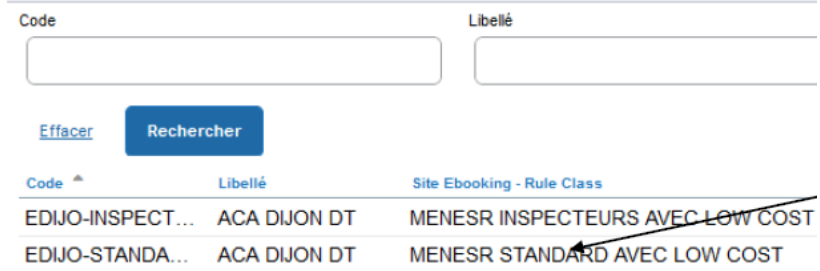

# **Sélectionner « MENESR STANDARD AVEC LOW COST »**

# - **2/ Créer un OM (ordre de mission) :**

# **Etape 1**

Dans le menu Chorus-DT, cliquer sur « Ordres de mission » dans le menu en haut à gauche et cliquer sur « Créer OM » en bas à droite

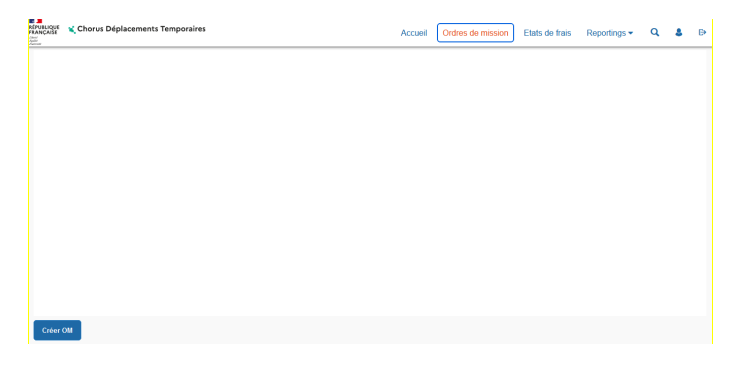

### **Etape 2**

# **2A – Réservation du train uniquement OU le train et l'hôtel**

Cliquez sur l'icône Train, sélectionnez le type de trajet et indiquez vos dates et lieux de trajet aller et de trajet retour le cas échéant. Cliquez sur « Lancer la recherche ».

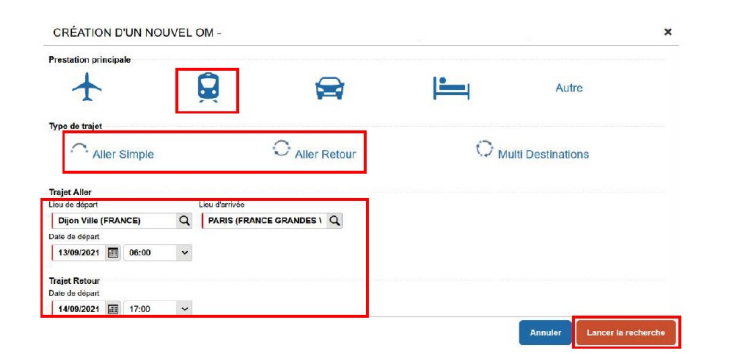

# **Cliquez sur « Passer à la réservation »**

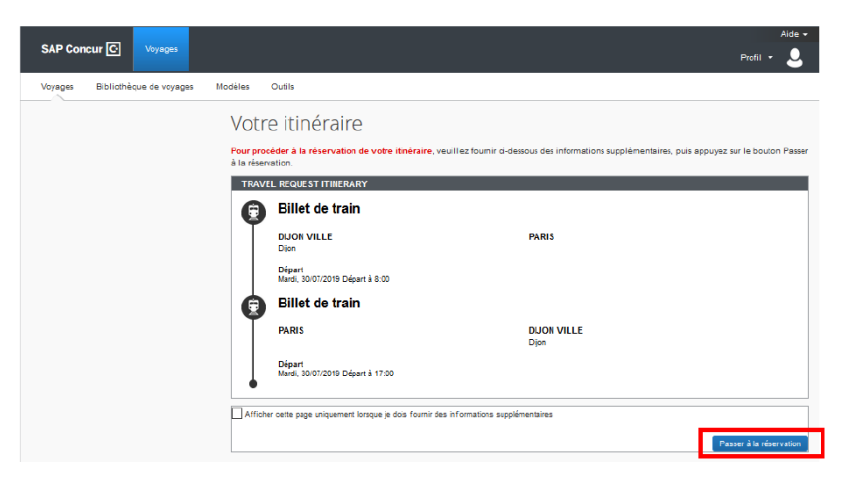

# Cliquer sur « Afficher les tarifs » pour le train de votre choix

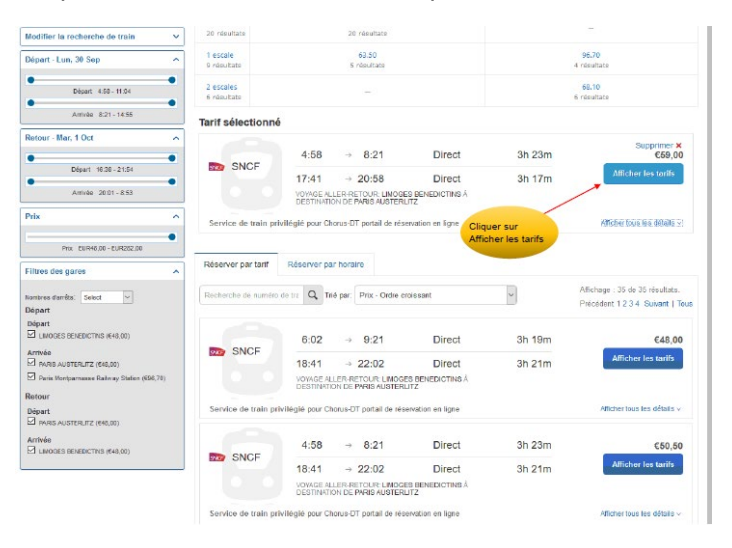

# **Sélectionner le tarif le plus élevé**

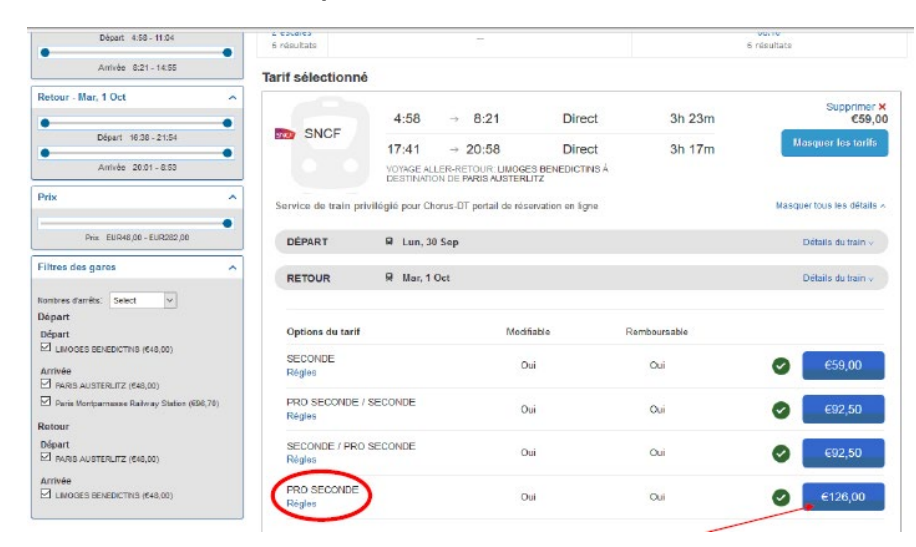

Vérifier les informations et compléter si besoin les préférences de voyages

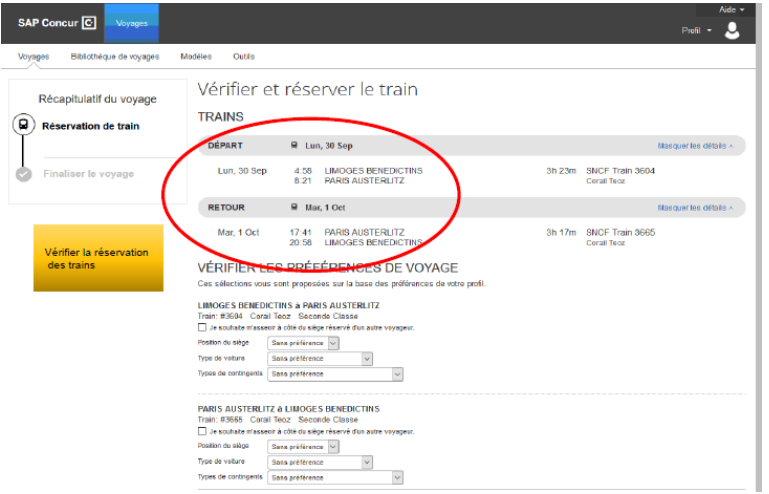

## Cliquer sur « Réserver le billet de train et continuer »

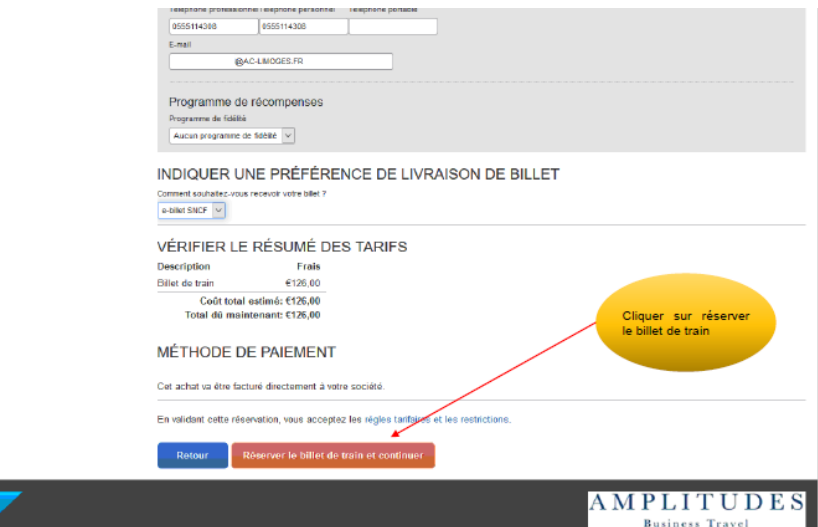

# Contrôler les informations

**SAP** 

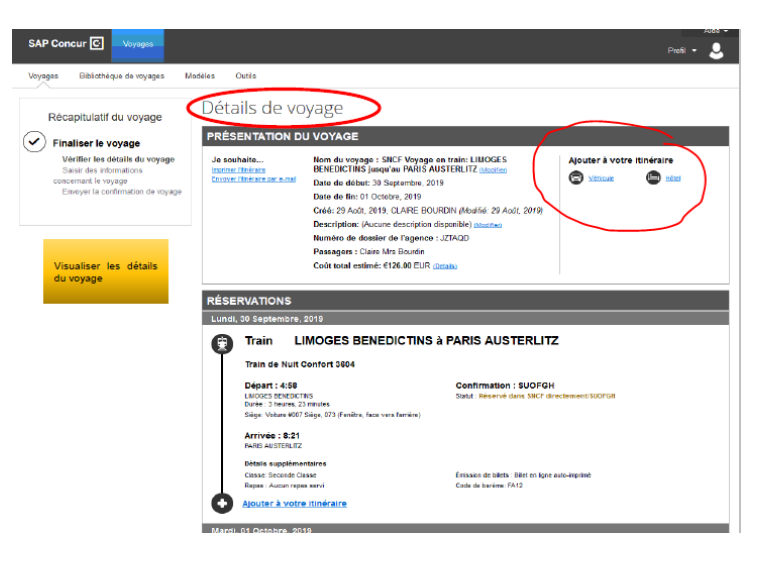

- Si réservation en plus de nuitée(s), cliquer dans la rubrique « Ajouter à votre itinéraire » sur l'icône Hôtel et passer à l'étape 2BA
- Si pas d'autres réservations, cliquer sur « Suivant » en bas à droite de l'écran, puis sur « Confirmer la réservation » et vous retournez automatiquement sur Chorus DT et passer à l'étape 2.2 – Création de l'OM

# **2.1B – Réservation de l'hôtel uniquement**

Cliquer sur l'icône du lit

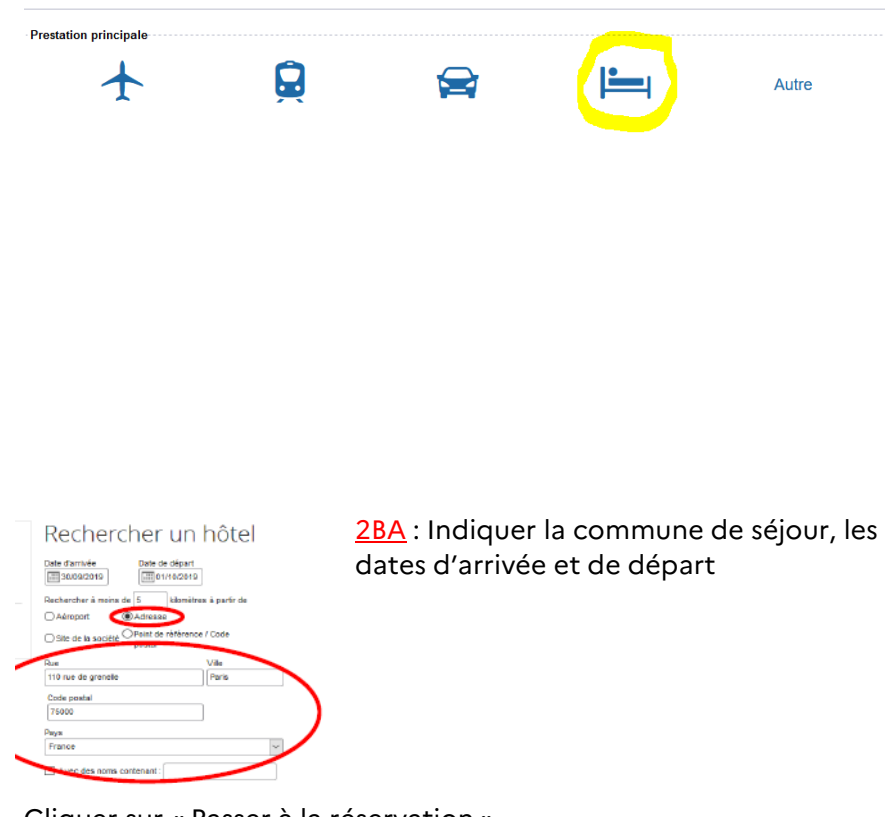

# Affiner la recherche si besoin avec l'adresse souhaitée dans le menu de gauche

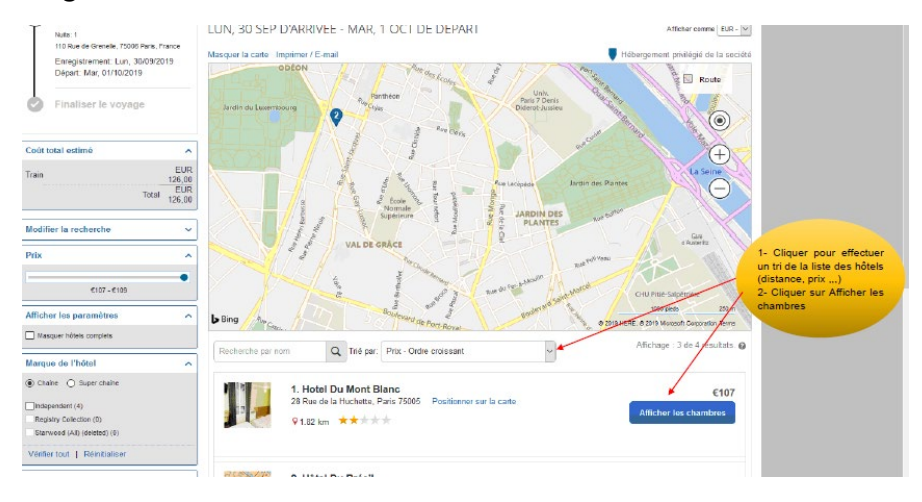

Cliquer sur « Afficher les chambres » pour l'hôtel sélectionné, puis cliquer sur le prix de l'offre souhaitée (NB : petit-déjeuner possible)

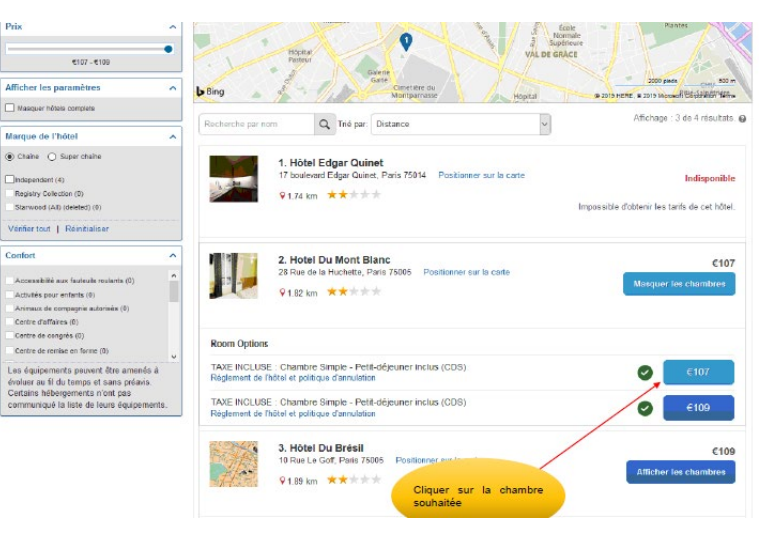

Cliquer sur « Passer à la réservation »

• Cliquer sur « Réserver l'hôtel et continuer »

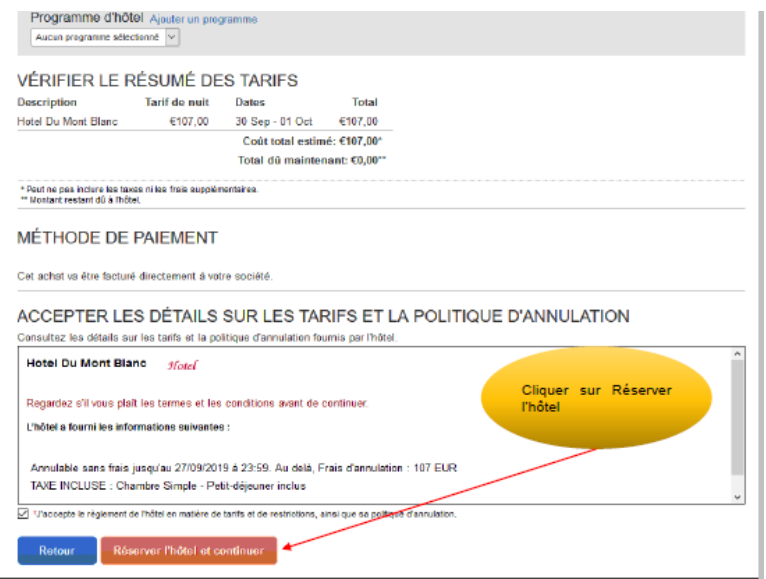

• Cliquer sur « Confirmer la réservation »

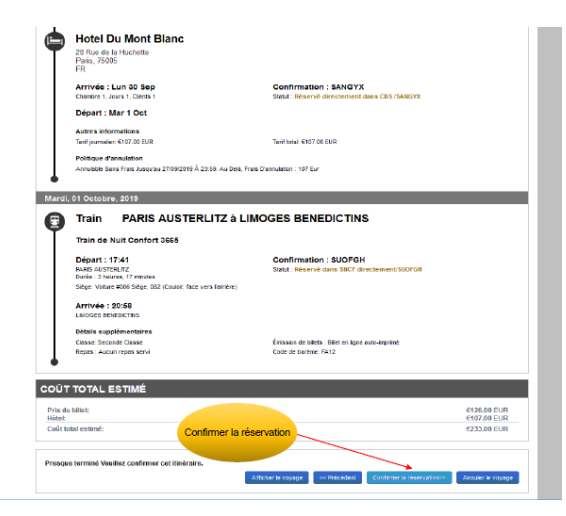

## **2.2 – Création de l'OM (ordre de mission)**

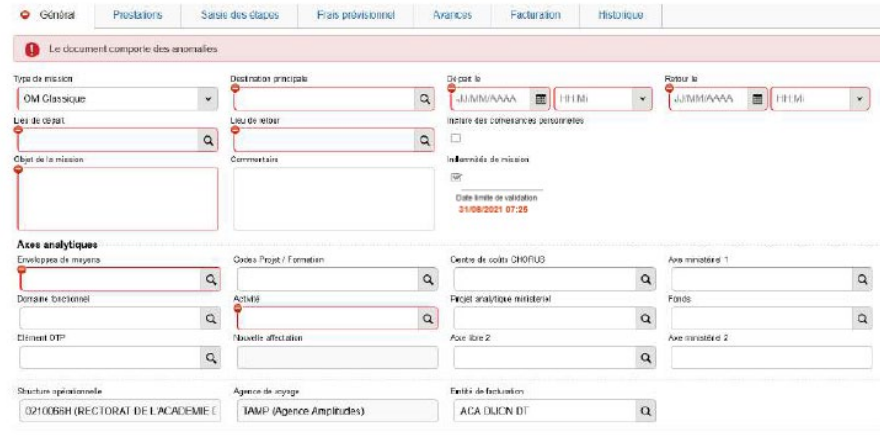

- Dans l'onglet Type de mission, sélectionner « OM Classique »
- Indiquer la destination principale (lieu de la mission), les dates de départ et d'arrivée
- Indiquer le lieu de départ et le lieu de retour
- Indiquer l'objet de la mission (intitulé de la mission (ex : Mission Imagin n°12456- Réu orga jury CAPES SES) avec le numéro de mission figurant entre parenthèses sur votre convocation))
- Saisir dans la case « Enveloppe de moyens » l'un des codes suivants :

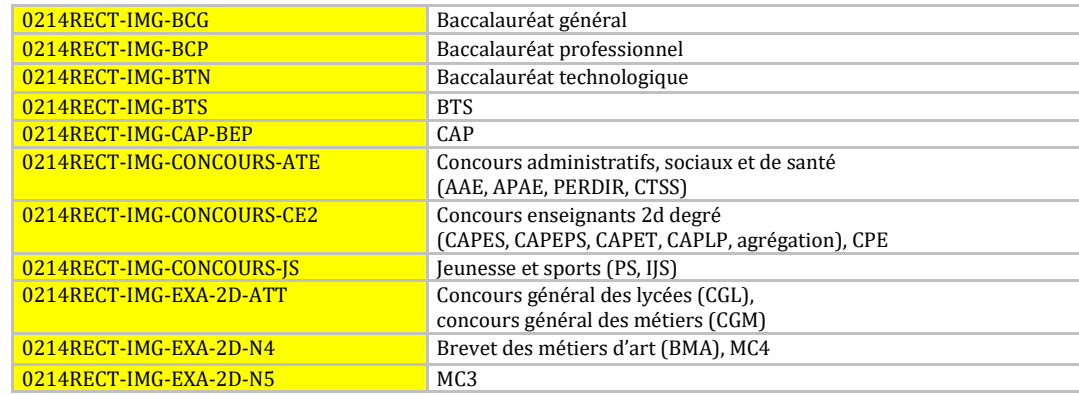

## Cliquer sur Enregistrer

Cliquer sur l'onglet « Prestations » et contrôler les réservations effectuées

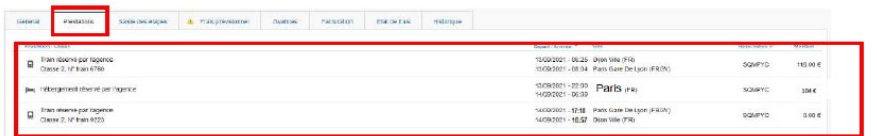

Cliquer sur la case rouge en bas à droite « Refuser/Valider » Cliquer sur « Passer au statut : 2 – Attente de validation du VH1 » Dans la case « Valideur Hiérarchique », indiquer « **VALAGEAS MARYLENE** »

Cocher la case « Prévenir le destinataire par un e-mail » Cliquer sur « Confirmer le changement de statut »

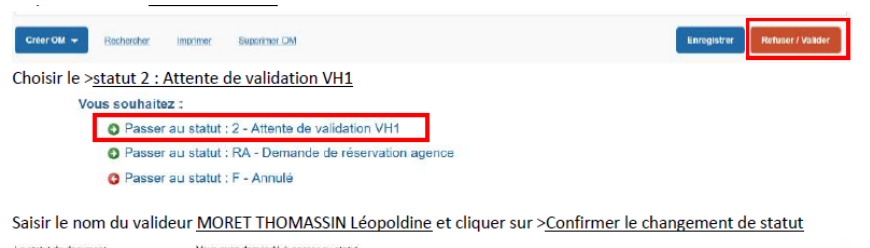

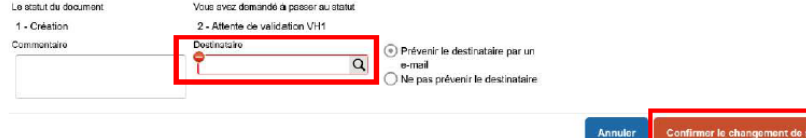

# **FIN DE VOS DEMARCHES SUR CHORUS-DT**

**L'OM est en attente de validation : dès validation, le billet de train et/ou la réservation de l'hôtel seront envoyées par mail à votre messagerie professionnelle.**

En cas de besoin de changer les horaires du billet de train (le jour même) : veuillez procéder à l'échange directement par la SNCF (pas d'action possible sur Chorus DT, ni par nos services).